Handwriting recognition translates stylus gestures into letters, numbers or other character, and displays these characters as text. Handwriting recognition is only active where text can be entered.

**Note:** Most letters can be written using different stroke styles. See the tables below. The arrow selects whether the letter is upper or lower case, not the style of writing.

# Alphabet

If you select capital letter mode (ABC), letters you type will be inserted as capital letters even if you write in small letters, and vice versa.

| Letter | Strokes     |
|--------|-------------|
| Α      | AAZZ        |
| В      | 13 13 15 15 |
| С      | CG          |
| D      | o od d      |
| E      | EECC        |
| F      | 产年中步        |
| G      | G G 9 9     |

01

02

04

05

06

| Letter | Strokes     |  |  |
|--------|-------------|--|--|
| Н      | HHhh        |  |  |
| I      | E. I. 7: 7: |  |  |
| J      | J J J J     |  |  |
| K      | KKKK        |  |  |
| L      | L 2 1       |  |  |
| М      | MMmm        |  |  |
| N      | NNNN        |  |  |
| 0      | 0000        |  |  |
| P      | b b b b     |  |  |
| Q      | Q Q 8 9     |  |  |
| R      | RRY         |  |  |
| S      | S .4        |  |  |
| T      | すてせせ        |  |  |
| U      | บนม         |  |  |
| V      | VV          |  |  |
| W      | www.w       |  |  |
| Х      | * *         |  |  |
| Υ      | YXXY        |  |  |
| Z      | ZZ          |  |  |
| ß      | ß           |  |  |

#### **Accented characters**

| Accent                  | Strokes |
|-------------------------|---------|
| Space                   | •—      |
| Backspace               | -       |
| Enter                   | j       |
| Switching the text mode | l l     |

# **Punctuation marks**

| Mark      | Strokes |  |
|-----------|---------|--|
| Full stop | •       |  |
| At<br>@   | @       |  |

Note: Start each stroke at the dot.

## Numbers

Touch 123 to switch from text entry to number entry.

| Number | Strokes<br>O Q |  |
|--------|----------------|--|
| 0      |                |  |
| 1      | 7 1 171        |  |
| 2      | 222            |  |
| 3      | 3 3            |  |
| 4      | 4444           |  |

| 5 | 5 5 55  |  |
|---|---------|--|
| 6 | 6       |  |
| 7 | 7 7 7 7 |  |
| 8 | 8888    |  |
| q | 9999    |  |

| cedilla | 5 | 25 |
|---------|---|----|
|---------|---|----|

# **Accented letters**

Write the character as described above, then write the accent above the entered letter. Other such characters, for example, ö and ü, follow the same principle.

| grave      | 1      | *          |
|------------|--------|------------|
| acute      | 1      | a'2        |
| circumflex | ~      | 200        |
| tilde      | $\sim$ | 2001       |
| ring       | Ö      | 2 <b>0</b> |
| dieresis   | 1 2    | 23         |

# Setting up your email

You can stay in touch on the move using email on your KM900G. It's quick and simple to set up a POP3 or IMAP4 email account.

TIP! To scroll through a list of options, touch the last item visible and slide your finger up the screen. The list will move up so more items are visible.

- 1 Touch from the home screen, and touch Messaging.
- 2 Select Message settings then Email.
- 3 Touch Add new.
- 4 You can now choose how your account works:

**Title** - Enter a name for this account.

My name - Enter your name.

**Username** - Enter the account's username.

**Password** - Enter the account's password.

**Email address** - Enter the account email address.

**Reply email address** - Enter the 'reply to' email address.

**Outgoing mail server** - Enter the outgoing email server address

**Incoming mail server** - Enter the incoming email server address

**Maximum receive size** - Choose the size limit of your emails, the maximum is 2MB.

**Mailbox type** - Enter the mailbox type, POP3 or IMAP4.

**Save to server** - Choose whether to save your emails to the server. For IMAP4 accounts copies are always saved.

01

02

03

04

05

06

07

08

Save sent mail into - Select whether to save sent emails (when the mailbox type is set to IMAP4). When the mailbox type is POP3, sent mails are always saved into handset

Retrieve only new - Choose whether to discard emails already downloaded previously.

Access point - Choose your Internet access point.

Fmail to retrieve - Choose the way to download emails. Choose from Header only or All including body for POP3, header only, header + body, or all for IMAP4.

Auto retrieve - Choose whether to retrieve your new emails automatically.

Advanced settings - Choose whether to use the advanced settinas.

SMTP port number - Normally, this will be 25

SMTP TI S/SSI - Choose whether to use TLS/SSL for outgoing server.

Incoming server port - Normally, this is 110 for POP3 accounts and 143 for IMAP4 accounts.

**Incoming TLS/SSL** - Choose whether to use TLS/SSL for incoming server.

SMTP authentication - Choose the security settings for the outgoing mail server

SMTP Username - Enter the SMTP username.

SMTP Password - Enter the SMTP password.

**APOP secure login** - Choose to activate APOP secure login for a POP3 account. IMAP4 accounts are always set to off.

Now your account is set up, it will appear in the list of accounts in your Fmail folder

## Retrieving your email

You can automatically or manually check your account for new emails. See **Change your email settings** on page 42 to check automatically.

To check manually:

- 1 Touch **then Messaging**.
- 2 Select Mailbox.
- 4 Choose Retrieve and your KM900G will connect to your email account and retrieve your new messages.

# Sending an email using your new account

- 1 Touch in the Communicate menu to open a new blank message.
- 2 You can enter the recipient's address and write your message. You can also attach images, videos, sounds or other file types.
- 3 Touch Send and your email will be sent.

TIP! You can upload Word, Excel, PowerPoint and PDF documents to your KM900G so you can review them on the

# Changing your email settings

You can change your email settings according to your own preferences.

TIP! To scroll through a list of options, touch the last item visible and slide your finger up the screen. The list will move up so more items are visible.

- 1 Touch from the home screen, and choose Messaging and Message settings.
- 2 Select Email.
- 3 You can adapt the following settings:

**Email accounts** - Manage your email accounts.

**Allow reply Email** - Choose to allow the sending of read confirmation messages.

**Request reply Email** - Choose whether to request read confirmation messages.

Retrieve interval - Choose how

often your KM900G checks for new email messages.

**Retrieve amount** - Choose the number of emails to be retrieved at one time.

## Include message original

- Choose to include the original message in your reply.

**Include attachment** - Choose to include the original attachment in any reply.

# Auto retrieval in Roaming -

Choose whether to retrieve your messages automatically when abroad (roaming).

**New email notification** - Choose whether to be alerted to new emails.

**Signature** - Create an email signature and switch this feature on.

**Priority** - Choose the priority level of your email messages.

**Mail sending size** - Choose the size of email you send.

01

02

04

05

07

# Message folders

You'll recognise the folder structure used on your KM900G, which is fairly self-explanatory.

**Create new message** - Open a new blank message.

Inbox - All the messsages you receive are placed into your inbox From here you can view, delete and more, see Managing your messages below for details.

**Mailbox** - All the emails you receive on your KM900G will be placed in your mailbox.

**Drafts** - If you don't have time to finish writing a message, you can save what you've done so far here.

**Outbox** - This is a temporary storage folder while messages are being sent.

**Sent items** - Messages you send are placed in this folder.

**My Folders** - Create folders to store your messages.

**Templates** - Use a list of commonly used text and multimedia message templates.

**Emoticons** - Add and insert emoticons for your messages.

**Message settings** - Change the settings for your text and multimedia messages.

# Managing your messages

You can use your Inbox to manage your messages.

TIP! To scroll through a list of options, touch the last item visible and slide your finger up the screen. The list will move up so more items are visible.

- 1 Touch mthen Inbox.
- 2 Touch and then choose to:

**Delete** - Delete marked messages.

**Create new message** - Open a new blank message.

**Move to My folders** - Move the marked messages to My folders. **Search** - Search the messages

**Search** - Search the messages using a date and /or a phone number.

**Filter** - View your message by type. This will group SMS separately from MMS.

**Delete all** - Delete all of the messages.

If you see the message **No space for USIM messages** you should delete some messages from your inbox.
If you see the message **No space for messages** you can delete either messages or saved files to create space.

# **Using templates**

Create templates for the SMS and MMS messages you send most frequently. You'll find some templates already on your phone, you can edit these if you wish.

- Touch then choose
   Templates.
- 2 Choose Text templates or Multimedia templates. You can then touch to Add template, Edit, Delete or Delete all templates. To edit a message just select it, make your changes and touch Save.

# Using emoticons

Liven up your messages using emoticons. You'll find some commonly used emoticons already on your phone.

- 1 Touch then choose **Emoticons**.

# Changing your text message settings

Your KM900G message settings are pre-defined so that you can send messages immediately. These 01

02

03

04

06

07

settings can be changed according to your preferences.

TIP! To scroll through a list of options, touch the last item visible and slide your finger up the screen. The list will move up so more items are visible.

Touch then choose **Messaging** settings and **Text message**. You can make changes to:

**Text message centre** - Enter the details of your message centre.

**Delivery report** - Slide the switch left to receive confirmation that your messages have been delivered.

**Validity period** - Choose how long your messages are stored at the message centre.

**Message types** - Convert your text into **Voice**, **Fax**, **X.400** or **Email**.

**Character encoding** - Choose how your characters are encoded. This impacts the size of your messages and therefore data charges.

**Send long text as** - Choose to send long messages as Multiple SMS or as MMS.

# Changing your multimedia message settings

Your KM900G message settings are pre-defined so that you can send messages immediately. These settings can be changed according to your preferences.

Touch then choose Message settings and Multimedia message.

You can make changes to:

Retrieval mode - Choose Home or Roaming network. If you then choose Manual you will receive only notifications of MMS and you can then decide whether to download them in full.

**Delivery report** - Choose to allow and/or request a delivery report.

**Read reply** - Choose to allow and/ or send a read reply.

# Camera

# Taking a quick photo

TIP! The camera lens has its own cover. Twist the cover open to use the camera and quickly open the viewfinder.

- 1 Press the key on the right side of the phone.
- 2 You will be prompted to open the lens cover. The viewfinder will appear on screen.
- 3 Holding the phone horizontally, point the lens towards the subject of the photo.
- 4 Slightly press the capture button, a focus box will appear in the centre of the viewfinder screen.
- 5 Position the phone so you can see the subject of your photo in the focus box.
- 6 When the focus box turns green, the camera has focused on your subject.
- **7** Press the capture button fully.

#### **TIP! Touch Shot**

You can take a photo by touching screen also. After selecting an object with touch, you can see the subject in the focus box. When the focus box turns green you can take a photo simply by removing their finger from the screen.

## TIP! Face Tracking

Automatically detects and focuses on human faces to help you to take clearer pictures.

# Camera

# After you've taken your photo

Your captured photo will appear on screen. The name of the image runs along the bottom of the screen together with five icons down the right side.

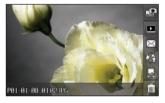

Touch to take another photo straightaway. Your current photo will be saved.

Touch to view a gallery of saved photos.

Touch to send the photo as a **Message, Email** or **Bluetooth**. See page 34 for Sending a message, and page 109 for Sending and receiving your files using Bluetooth.

Touch to upload to your account blog.

Touch to set the picture you have taken as Wallpaper.

Touch to delete the photo you have just taken and confirm by touching **Yes**. The viewfinder will reappear.

# Get creative

# Getting to know the viewfinder

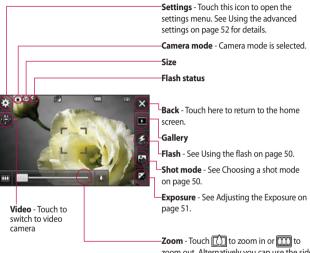

#### TIP! You can close

all the shortcut options for a clearer viewfinder screen. Simply touch the centre of the viewfinder once. To recall the options touch the screen again.

zoom - rouch [[]] to zoom in or [[]] to zoom out. Alternatively you can use the side volume keys.

# Camera

# Using the flash

The flash is set to auto as default, but there are other options.

- 1 Select 57 from the right side of the viewfinder to enter the flash sub-menu.
- 2 There are three flash options:

**Auto** - Your camera will assess the lighting needed to take a good picture and use the flash as necessary.

**Red-eye reduction** - The camera will flash twice in order to reduce red eye.

**Always off** - The camera will never flash. This is useful if you want to save battery power.

- 3 When you touch the option you want to use the flash menu will automatically close, ready for you to take your picture.
- **4** The flash status icon in the viewfinder will change according to your new flash mode.

# Choosing a shot mode

- 1 Touch to open the available shot mode.
- 2 Choose from seven options:

**Normal shot** -This is the default shot type, the photo will be taken in the normal way, as outlined in taking a quick photo.

Smile shot - This shot type is great for taking a photo of people. Focus on the subject and press then the photo will be taken automatically when it smile.

**Beauty shot** - This enables you to take a photo of person's face clearly and brightly. Especially useful when you are close up.

**Art shot** - Choose different picture effects. (Original, Black&White, Warm, Cold.)

Continuous shot - This enables you to take seven shots automatically in very quick succession. See **Taking** a continuous shot below for details

**Panorama** - This shot type is great for taking a photo of a large group of people or for capturing a panoramic view. See **Taking a panoramic shot** on page 52 for more details

**Frame shot** - Choose from one of the fun frames to transform your friend or just decorate their surroundings.

# Adjusting the exposure

Exposure defines the difference between light and dark in an image. A low contrast image will appear foggy, whereas a high contrast image will appear much sharper.

1 Touch 🔼 .

2 Slide the contrast indicator along the bar, towards for a lower exposure, hazier image or towards for a higher exposure, sharper image.

# Taking a continuous shot

- 1 Touch to open the available shot types and select Continuous shot
- 2 Position the subject in the viewfinder and press the capture button as you would to take a normal photo.
- 3 The camera will take seven shots in quick succession and display the first with seven thumbnails shown on the left side of the screen.
- 4 Once you have highlighted the image you want to keep, touch . You will be given a chance to save more than one of the images.

02

04

05

06

07